# Chỉnh sửa các vấn đề về Địa điểm đăng tin tuyển dụng trong mục Recruiter (Chuyên viên tuyển dụng)

Bây giờ, bạn đã có một cách đơn giản để ngăn chặn và giải quyết các vấn đề về đăng tin tuyển dụng liên quan đến địa điểm trực tiếp trong mục Recruiter mà không cần gửi yêu cầu hỗ trợ hoặc điều hướng đến ATS. Khi bạn nhập công việc từ ATS, Quản trị viên sẽ nhận được email đăng tin tuyển dụng tự động hàng ngày hoặc hàng tuần với thông tin tổng quan về số lượng công việc đã thu thập và mọi vấn đề có thể xảy ra. Nếu không thể đăng một công việc được do vấn đề về địa điểm, bạn có thể dễ dàng khắc phục lỗi này trong mục Recruiter hoặc ngăn lỗi đó xảy ra. Sau đây là cách thức thực hiện!

## Tạo quy tắc ánh xạ địa điểm cho Bài đăng tuyển dụng tự động trong mục Recruiter

Ánh xạ dữ liệu tự phục vụ cho phép bạn tạo các quy tắc thêm một địa điểm hợp lệ vào các bài đăng tuyển dụng một cách chính xác. Để tạo các quy tắc hiệu quả với các bài đăng tuyển dụng hiện đang được thu thập và sẽ được thu thập trong tương lai, hãy thực hiện theo các bước sau.

- **1.** Trong mục Recruiter, di chuột lên ảnh hồ sơ của bạn ở góc trên bên phải và chọn **Product Settings** (Cài đặt Sản phẩm).
- **2.** Đến tab **Company Settings** (Cài đặt Công ty).
- **3.** Mở **Data mapping for ATS jobs** (Ánh xạ dữ liệu cho công việc ATS).
- **4.** Nhấp **+ Create new** (+ Tạo mới).

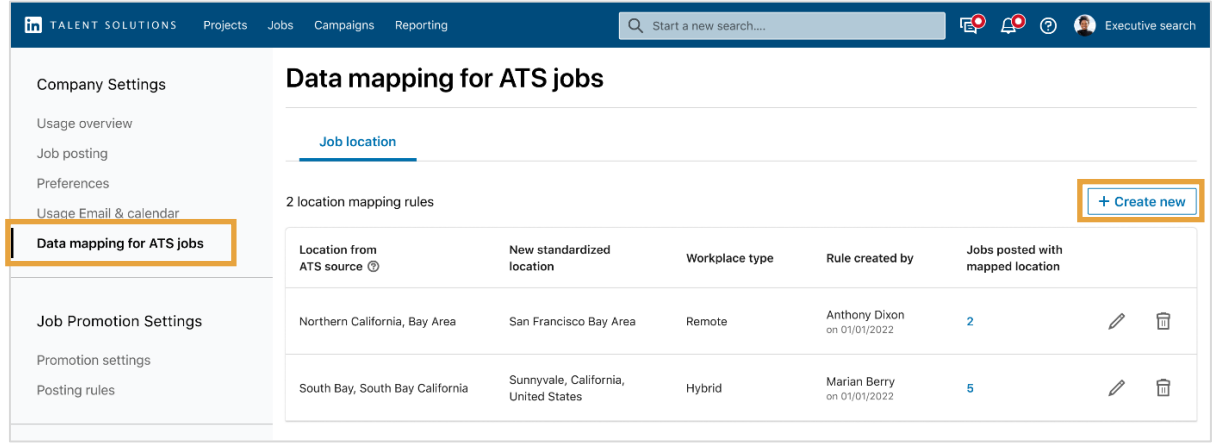

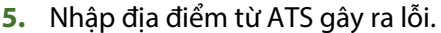

- **6.** Nhập địa điểm được chuẩn hóa mới mà bạn muốn dùng thay thế.
- **7.** Chỉ định loại hình nơi làm việc: **On-site** (Tại chỗ), **Hybrid** (Kết hợp), **Remote** (Từ xa) hoặc để LinkedIn **tự động chỉ định** nơi làm việc dựa trên từ khóa và thẻ trên bài đăng tuyển dụng.
- **8.** Nhấn **Save** (Lưu).

 $\times$ Create location mapping rule Map to a standardized location ATS Jobs imported with the source location will be posted with the new standardized location. **Location from ATS** City of Chicago ↓ **Standardized location** Chicago, Illinois, United States Assign a workplace type Location-standardized jobs will be assigned the workplace type below. ? Workplace type Auto-assign  $\overline{\phantom{0}}$ Cancel Save

Đã tạo ánh xạ địa điểm. Bạn có thể xem ai đã tạo ánh xạ địa điểm, thời gian tạo và số lượng công việc được đăng bằng ánh xạ mới được áp dụng.

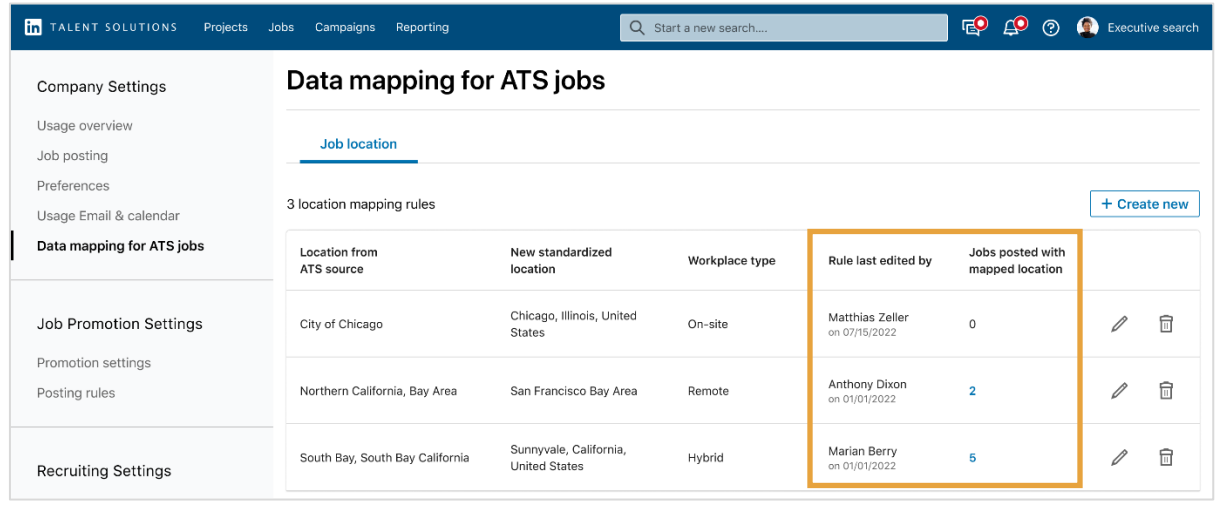

in Customer Learning

#### Theo dõi email của bạn để biết cập nhật về Bài đăng tuyển dụng tự động và giải quyết vấn đề về địa điểm trong mục Recruiter

Tất nhiên, bạn muốn tránh lỗi trước khi chúng xảy ra. Nhưng nếu một bài đăng tuyển dụng có địa điểm không hợp lệ, quản trị viên sẽ được thông báo bằng email tự động với mô tả:

- Tổng số công việc ATS được đăng trên LinkedIn
- Thông báo về các công việc không thành công
- Chức danh và công ty của công việc không thành công
- Lý do công việc không đăng được trên LinkedIn

Nếu một công việc có địa điểm không hợp lệ, bạn có thể khắc phục vấn đề trong Recruiter bằng tùy chon tư chỉnh sửa.

**1.** Nhấn **View in Recruiter** (Xem trong Chuyên viên Tuyển dụng) để điều hướng đến Recruiter nơi bạn có thể xem công việc không hợp lệ và sửa lỗi địa điểm.

#### **Linked** in

## **Automated Job Posting update**

Hi Catherine,

Here's an overview of jobs imported from your ATS on October 11, 2022, 8:20 AM GMT.

216

#### Total ATS jobs posted on LinkedIn

4 newly created and 4 closed in the last 24 hours

1 job failed

#### Jobs LinkedIn couldn't post

These jobs failed for the reasons listed below. Location issues can be fixed directly from the Invalid jobs list in Recruiter. All other issues have to be updated in the ATS in order to post.

invalid-jobs-test-92 FP4P Test Company · Richardbury This job location cannot be standardized.

**View in Recruiter** 

- **2.** Để khắc phục vấn đề về địa điểm, hãy nhấn tab **Basic** (Cơ bản).
- **3.** Nhấn vào bộ lọc **Invalid jobs** (Những công việc không hợp lệ) trong thanh bên trái để chỉ hiển thị các công việc không hợp lệ.
- **4.** Nếu công việc không hợp lệ do vấn đề địa điểm, bạn sẽ thấy nút **Update location** (Cập nhật địa điểm) ở bên phải. Nhấn **Update location** (Cập nhật địa điểm).

**Gợi ý**: Để áp dụng cập nhật cùng một địa điểm cho nhiều công việc cùng lúc, hãy chọn ô đánh dấu bên cạnh tất cả công việc mà bạn muốn cập nhật.

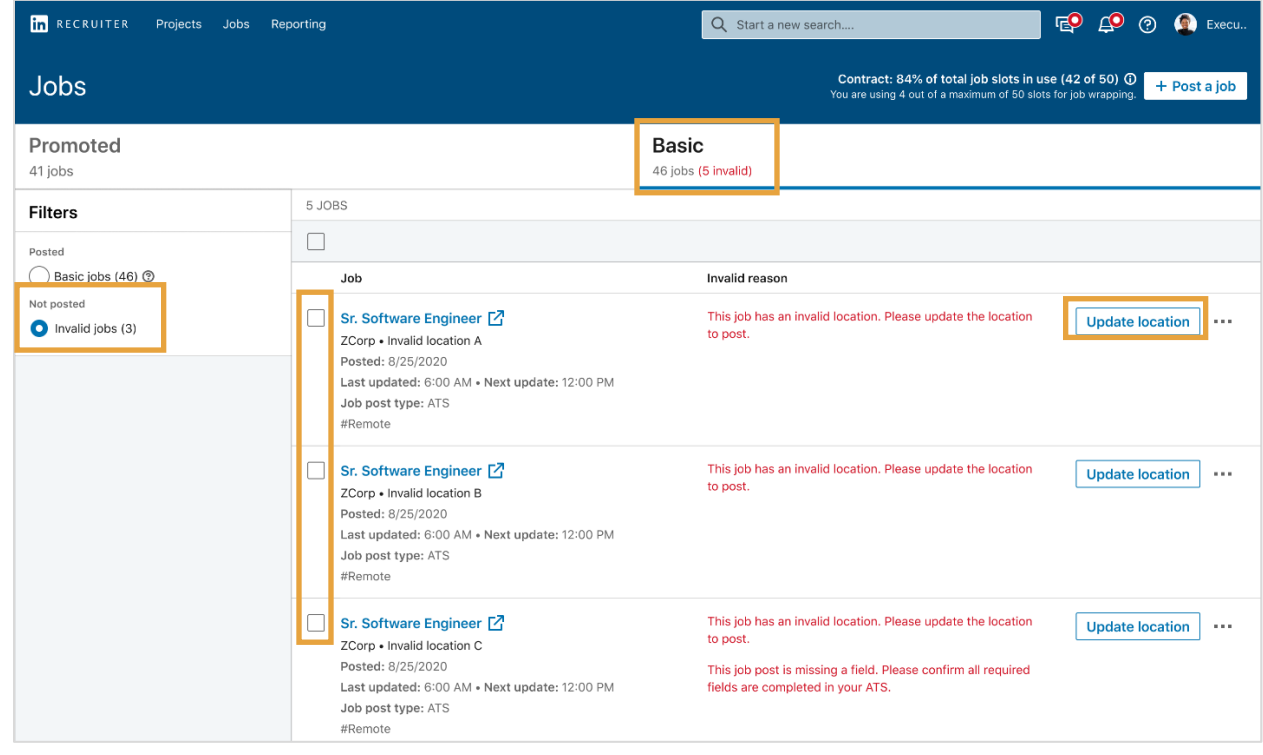

- **5.** Trong cửa sổ bật lên **Update location** (Cập nhật địa điểm), chọn **Workplace type** (Loại hình nơi làm việc) (On-site (Tại chỗ), Remote (Từ xa) hoặc Hybrid (Kết hợp)) từ menu thả xuống.
- **6.** Nhập Địa điểm công việc chuẩn hóa .
- **7.** Nhấn vào hộp kiểm **Create locationmapping rule** (Tạo quy tắc ánh xạ địa điểm) để cập nhật bài đăng tuyển dụng hiện có và tạo quy tắc ánh xạ để cập nhật bất kỳ công việc nào trong tương lai với ánh xạ địa điểm mới.
- **8.** Nhấn **Update location and create rule(s)** (Cập nhật địa điểm và tạo quy tắc). Quy tắc được tạo cho địa điểm và địa điểm công việc được cập nhật trong vòng vài phút.

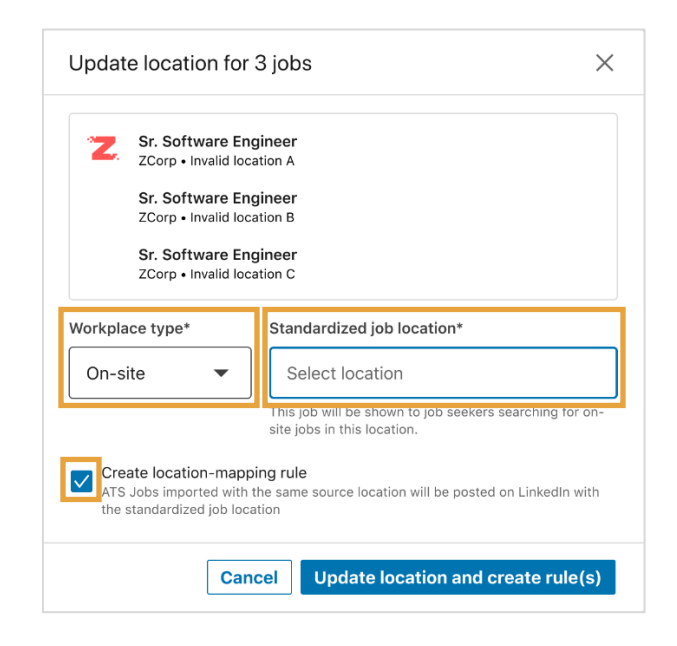

## Thay đổi tần suất gửi email đăng tin công việc tự động

Theo mặc định, Quản trị viên nhận được cập nhật từ email về bài đăng tuyển dụng tự động hàng ngày. Để thay đổi tần suất của các email này, hoặc để tắt email, hãy thực hiện theo các bước sau.

9. Di chuột lên ảnh hồ sơ của ban và chon **Product settings** (Cài đặt sản phẩm).

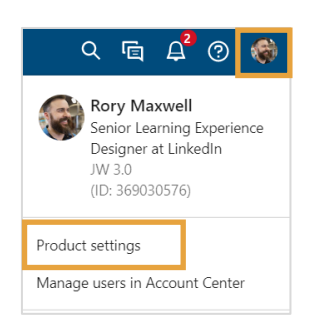

**10.** Nhấn **Job posting** (Bài đăng tuyển dụng) trong thanh bên trái để mở tùy chọn Jobs (Công việc).

**11.** Xác định tùy chọn **Enable Automated Job Posting e-mail updates** (Cho phép cập nhật email bài đăng tuyển dụng tự động) và nhấn **Edit** (Chỉnh sửa).

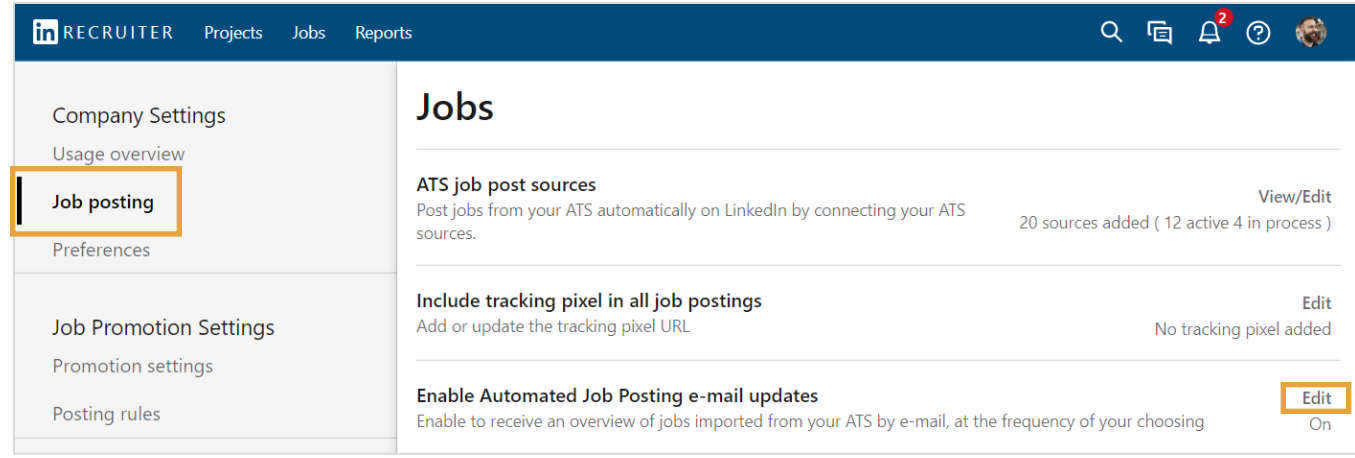

- **12.** Cài đặt mặc định **On** (Bật), nhưng nếu bạn muốn tắt cập nhật email tự động, hãy chọn **Off** (Tắt).
- **13.** Để thay đổi tần suất cập nhật email, chọn **Daily** (Hàng ngày) hoặc **Weekly** (Hàng tuần) từ menu thả xuống **Receive updates** (Nhận cập nhật).
- **14.** Nhấn **Save** (Lưu) để lưu các thay đổi của bạn.

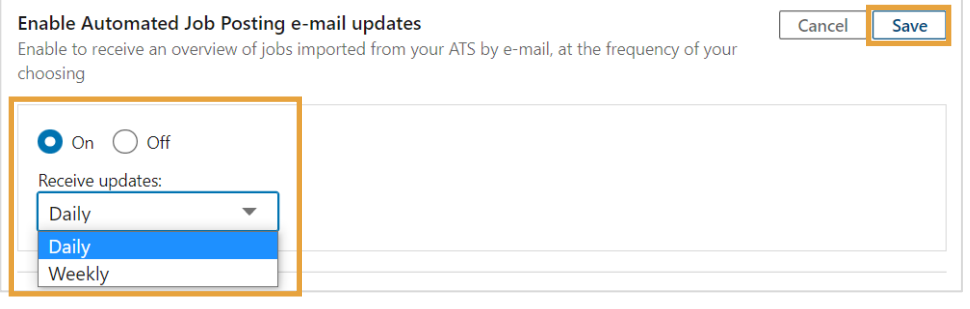